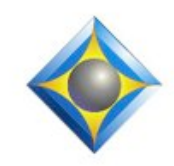

e-Power Video Tutorials presents:

# $e$ - $Lips$ Newsletter

In this Issue

*Keith Vincent - p. 1* **Total Eclipse 5**

*Wil Wilcox - p. 2* **Using "Division Stroke" to Find "Filler" Spots**

*Keith Vincent - p. 3* **Eclipse Auto-Brief: Excluding Specific Steno**

#### **Webinars:**

**"Introducing Total Eclipse 5"**

**Thursday, October 21, 2010:** Part 1 with Keith Vincent.

**Wednesday, December 1, 2010:** Part 2 with Jeremy Thorne. For more info, visit EclipseWebinars.com.

> **Advantage Software Tech Support 24/7/365 1-800-800-1759**

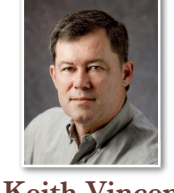

## Version Numbers: Total Eclipse 5

 **Keith Vincent**

**Eclipse version numbers indicate progress.** When I look back at **Version 1** of Eclipse for Windows (EclipseNT), which came out in 1999, it's a bit like looking at an old black-and-white photo of my family. The photos change to color in 2002 with **Version 2**, when the name Total Eclipse was adopted and the first 60 Visualizer movies appeared. More movies were added through the years of **Version 3** to keep up with improvements in translation and editing, as well as broadcast captioning and speech recognition.

With **Version 4** (released in 2005), a new dictionary appeared, and it was the foundation for a series of spectacular innovations. First, Global Magic (V4.1), then Translation Magic and Auto-Brief (V4.2), and now AutoMagic.

**By itself, AutoMagic merits a new version number** because it's such a breakthrough (see e-Tip #102.) In e-Tip #103, I explained how Eclipse will save your work every 5 seconds and create up to 10 backups of your jobs, main dictionary, and user settings. In fact, even as the manual and 250 Visualizers and installation disks are readied for the the new version, **there have been so many improvements that it makes sense to call it Total Eclipse 5.**

As final preparations are completed for the general release of Total Eclipse 5, anyone with a current support/update contract can download and start enjoying the "Pre-release candidate". That's the version I now use for all my work, including realtime transcription.

**To help you see what the new Eclipse has to offer, a suite of webinars is planned.** I'll offer Part 1 of "Introducing Total Eclipse 5" on Thursday, October 21st; and head programmer Jeremy Thorne will offer Part 2 on Wednesday, December 1st. **Each webinar lasts 2 hours and offers .2 continuing education units. For more info, visit EclipseWebinars.com. Join us!**

*For previous tips, visit the e-Tips page of KVincent.com.*

## Using a "Division Stroke" to Find "Filler" Spots

In e-Tip #103, we saw how to use the Eclipse "Filler" macros to insert text from your steno machine at a spot in your transcript where you know you had a drop. These macros can be used during a current realtime session or during editing afterwards.

First, a little background. A great court reporting mentor told me long ago to always strive for copperplate notes. If you get behind, it may be better to drop strokes and pick up again with copperplate notes. If all you have are a few small drops to fill in, this can be done very quickly using the "Filler" macros. Then editing the transcript is a breeze.

The insertion point for typing into a transcript is wherever the cursor is. However, that is not so with the steno machine, which only adds text at the end of your transcript. You would not be able to click anywhere in your transcript, write on the steno machine, and have text inserted at that spot, unless you use the "Filler" macros. These macros let you use your steno machine to add text anywhere in the document.

There are many potential uses for this. Don't forget, if you are going to experiment with this, be sure to back up the file on which you are working.

**There is a feature in Total Eclipse called the "Division" stroke.** It's used with the dictionary builder, and some folks in court use it to find the beginnings of a succession of pleas in a longer file. I use the division stroke to mark spots that I'll want to find later to do some filler work.

To set this up, **go to the "Input" tab of Eclipse user settings and use the "Division" button. A dialogue will open for you to enter one steno stroke. I use TPEULZ.**

Once you've indicated your "Division" stroke, you'll be able to open the "Find" dialogue to find steno. You'll see the "Division" button is there under "Pre-defined strokes" and that button gets used in the macro "Filler (Find division stroke) - RT".

**When you write your division stroke, it will obviously be part of your notes file and you will be able to search for that stroke. You'll also want to define it in your dictionary. I have it translate as a plus sign (+) to indicate that I will need to add some missing text.** I search for the plus signs while editing, and I remove them after I've filled in missing text and before creating an ASCII or PDF file.

*(continued on page 3)*

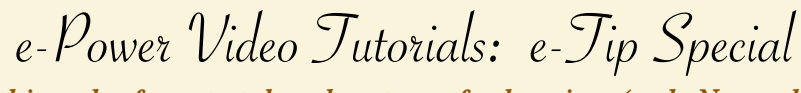

*Please use this order form to take advantage of sale prices (ends November 30, 2010).*

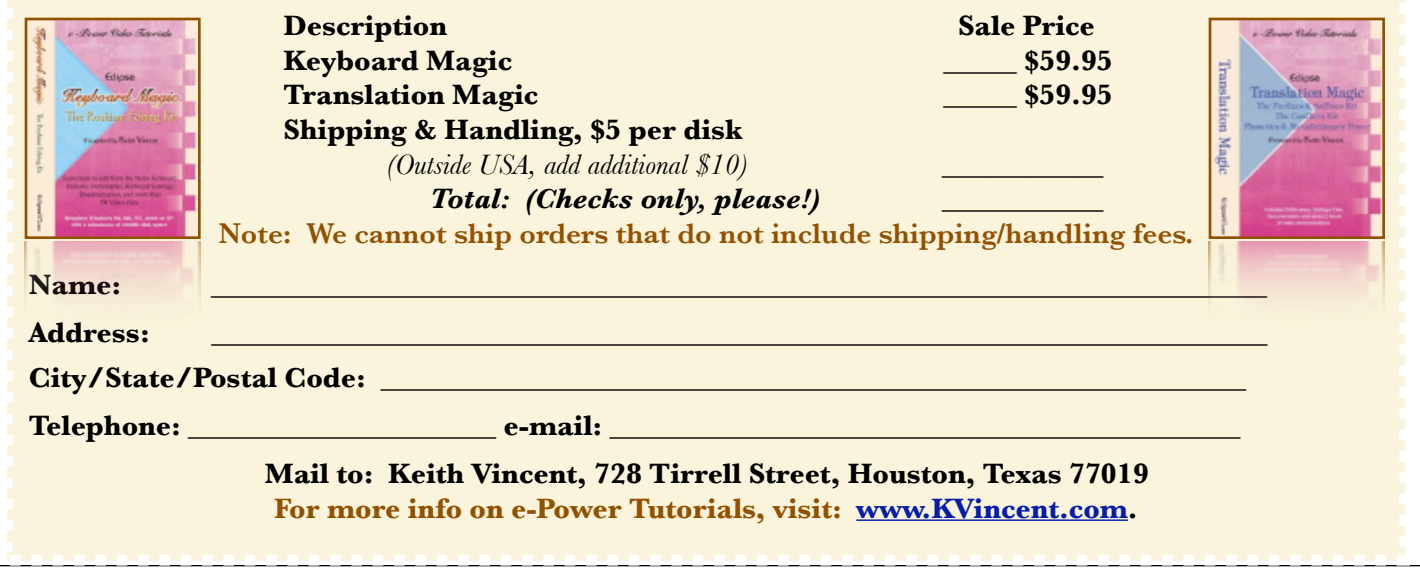

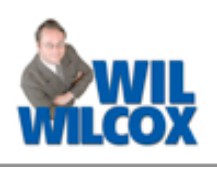

 $e$ - $Tips$  Newsletter  $\beta$ 

## Auto-Brief: Excluding Specific Steno Keith Vincent

In e-Tips #90 and #91, I described how Total Eclipse lets you **customize the theory used to create Auto-Brief suggestions.** Among other things, you can go to the **Programming tab of User Settings and modify "Auto-Brief Steno Theory" by adding lines that begin with a minus sign.** That would indicate a set of keys that you do NOT want Eclipse to use when it suggests a shortcut for you during realtime transcription.

For me, Auto-Brief should never offer any shortcut that ends with TD or with SZ. That's because I do not use wide keycaps for the D and Z on my steno keyboard. Thus, I have these "minus" lines in my Auto-Brief Steno Theory:

-TD and also -SZ

**Well, what about PA\*** or some other small set of keys with a vowel? **If I add -PA\* to my Auto-Brief theory, Eclipse won't offer any shortcut that includes PA\*.** Well, maybe that's too strong. Maybe PA\*Z is not problematic. It's just PA\* that I might write as part of a new word, and I wouldn't want that stroke to inadvertently throw in some word or phrase associated with an Auto-Brief suggestion.

**Here's a simple solution. Add such steno strokes to your dictionary. If necessary, add them as "fake untranslates."** Here are two examples from my main dictionary:

 $TA^* = \{U:ta\}$  $PA^* = pa$ 

**{U:ta} is a "fake untranslate". As an untranslate, it can be considered by Translation Magic; but since it's a dictionary entry, it will be considered off limits for Auto-Brief.** 

### Division Stroke *(continued from page 2)*

**If you're offering realtime transcription for a judge and/or attorneys, you may want to be more discrete. In that case, define your division stroke as {NULL}.** The division stroke will still be a part of your steno notes and it will still be searchable, but it will not insert any character(s) in your text. Invisible.

With all this in place, here are four things that I do to take advantage of the "Filler" macros.

- 1. I write my **division stroke (TP\*EULZ)** when I realize that I have dropped some text that I'll want to fill in later.
- 2. When I'm ready to fill in those spots, I write **TKEUFZ TKEUFZ to run the "Filler (Find division spot) - RT" macro.** Eclipse finds the next spot in my steno notes where I had written the division stroke.
- 3. With my cursor at the spot where I'll listen to the audio for the missing text, I write **PREP PREP to run the "Filler (Begin) - RT" macro.**
- 4. I use my steno machine to write the missing text, then I write **STPHERT STPHERT to run the "Filler (End) - RT" macro.** That macro takes the filler text that I wrote at the end of my realtime file and it moves it to the spot where I was listening to the audio for some missing text.

The "Filler (Find division spot) - RT" macro will be part of the Eclipse Realtime Editing Kit that Keith is now updating. In the meantime, you can download it from the e-Tips page of KVincent.com if you'd like to try it out for yourself. Have fun!

#### Disclaimer:

 The information contained in this document represents the current views of Keith Vincent and Wil Wilcox and those who submit articles on the issues discussed as of the date of publication. Market conditions change and, thus, after the date of publication, e-Power Video Tutorials cannot guarantee the accuracy of any information herein.

We regret that we cannot answer individual questions nor can we consult on problems or purchasing decisions.

 Information provided in this document is provided "as is," without warranty of any kind, expressed or implied, including but not limited to implied warranties of merchantability, fitness for a particular purpose, and freedom from infringement.

 The user/reader assumes the entire risk as to the accuracy and use of this document. This document may not be redistributed without permission. All trademarks acknowledged. Copyright, e-Power Video Tutorials, 2010.